# Exablate Neuro

## Exablate 4000 Ellenőrző listák kézikönyve

1.1 típusú rendszerekhez

7.33 szoftververzió SIEMENS MRI-n

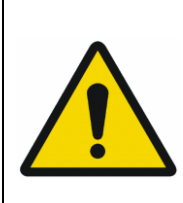

#### **FIGYELMEZTETÉS:**

Ez a dokumentum egy rövidített referencia kézikönyv. Nem váltja ki a kezelői kézikönyvet. Tartsa be az 1.0 és 1.1 típusú Exablate 4000 (SW 7.33) kezelői útmutatójában részletezett összes figyelmeztetést és óvintézkedést

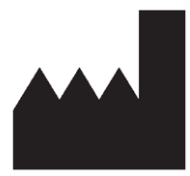

InSightec, Ltd. 5 Nachum Heth St. PO Box 2059 Tirat Carmel 39120 Israel www.insightec.com

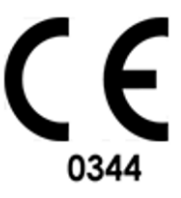

 $EC$  REP

Obelis s.a. Bd. General Wahis 53, 1030 Brussels, Belgium

"Vigyázat: A szövetségi törvény értelmében ezt az eszközt csak orvos értékesítheti, vagy orvosi utasításra történhet az értékesítése"

Ezt a dokumentumot PUB41005214, 2-es revízió angol forrásból fordították magyarra

Copyright ©2023 InSightec Ltd. ("INSIGHTEC") Minden jog fenntartva.

Az **1.1 típusú Exablate 4000** transzkraniális MR-vezérelt fókuszált ultrahangrendszer ("Exablate Neuro"), a szoftver 7.33-as verziója, a feldolgozó szoftver és a kapcsolódó dokumentáció az INSIGHTEC védett tulajdonát képezi. Az itt található információk felhasználására csak az INSIGHTEC ("INSIGHTEC") licenccel rendelkezők jogosultak. Ezen információk másolására és/vagy átruházására csak a másolási és/vagy átruházási joggal kifejezetten rendelkező licenccel rendelkezők jogosultak. Ezen bizalmas információk bármilyen jogosulatlan felhasználása, nyilvánosságra hozatala, átengedése, átruházása vagy másolása a törvény erejénél fogva büntetőeljárás tárgyát képezi.

Az INSIGHTEC semmilyen módon sem vállal felelősséget és nem kötelezhető felelősségre semmilyen módon a szoftver használatából eredő testi sérülésért és/vagy anyagi kárért, ha a használat nem követi szigorúan a vonatkozó használati utasításokban és biztonsági óvintézkedésekben foglalt utasításokat és előírásokat, beleértve azok minden kiegészítését, az összes termékcímkét és a szoftver garanciális és értékesítési feltételeit, valamint ha az INSIGHTEC által nem engedélyezett változtatásokat eszközölnek az itt szereplő szoftveren.

A felhasználó által biztosított programokat vagy protokollokat az INSIGHTEC nem hagyja jóvá és azokra nem terjed ki a garancia. Az ilyen, a felhasználó által biztosított szoftverekkel vagy protokollokkal szerzett adatok felhasználása a felhasználó kizárólagos felelőssége.

A felhasználóknak számolniuk kell a számítógépes vírusok átvitelének kockázatával a fájlok és CD-k cseréjekor.

A harmadik fél tulajdonosok védjegyei az adott tulajdonosok kizárólagos tulajdonát képezik.

A specifikációk előzetes értesítés nélkül és az alkalmazandó rendeletek és törvények értelmében változhatnak.

A termék egy vagy több része tartalmazhat nyílt forráskódú szoftvert, vagy azzal együtt kerülhet terjesztésre. Lásd a Segédprogramok képernyőn a Szerzői jogi nyilatkozat gombot.

Ez a dokumentum az INSIGHTEC Ltd. tulajdonát képezi, és az INSIGHTEC Ltd. védett és bizalmas információit tartalmazza. A dokumentum átvétele előtt a felhasználó és az INSIGHTEC Ltd. között titoktartási megállapodás jön létre. Ezt a dokumentum azzal a kifejezett feltétellel kerül átadásra, hogy az INSIGHTEC Ltd. kifejezett hozzájárulása nélkül sem ez, sem a benne foglalt információk nem adhatók át másoknak. Ezen túlmenően a dokumentumot kérésre vissza kell küldeni az INSIGHTEC Ltd. részére, másolat készítésének tilalma mellett.

Technikai támogatásért forduljon az INSIGHTEC-hez a +1-866-674-3874 (amerikai szám) telefonszámon.

INSIGHTEC weblap[: http://www.insightec.com/](http://www.insightec.com/us)

#### **FELÜLVIZSGÁLATRA VONATKOZÓ INFORMÁCIÓK**

Ez az 1.1 típusú Exablate 4000 kezelői kézikönyv **2. revíziójának** kiadása a 7.33-as verziójú rendszerszoftverhez, amely a SIEMENS MR rendszerekhez alkalmazható. Kérjük, lépjen kapcsolatba az Insightec Marketingtámogatással, hogy megállapítsa, ez-e a legfrissebb kiadás.

A kézikönyv valamennyi fejezetéhez tartozik egy fejezet felülvizsgálati szint és a dátum, mely alul látható. Ez jelzi az egyes fejezetek kiadási szintjét & dátumát. Vegye figyelembe, hogy a kézikönyv frissítésekor nem feltétlenül frissül az összes fejezet, így előfordulhat, hogy egyes fejezetek felülvizsgálati szintje korábbi a kiadás felülvizsgálati szintjénél.

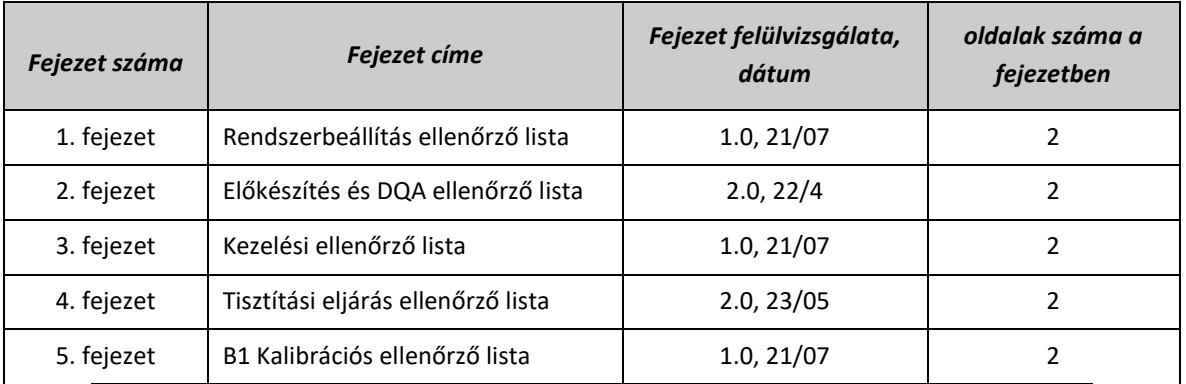

A címlap és ez az oldal mind **1.0 revízió** részét képezi, a kézikönyv megfelelő fejezeteivel:

## *Rendszerbeállítási ellenőrző lista*

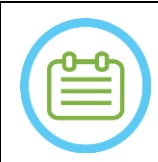

#### MEGJEGYZÉS:

A vízrendszer 30 percen belül eléri az optimális működési feltételeket. Vegye ezt figyelembe, és kapcsolja be a rendszert a lehető legkorábban a kezelés előtt, hogy elkerülje az állásidőt a beteg érkezésekor.

#### MEGJEGYZÉS:

A rendszerbeállításhoz többféle folyamat is létezik, nézze meg a folyamatábrákat az Ellenőrző lista alján, és válassza azt az opciót, amelyik az Ön folyamataihoz és preferenciáihoz leginkább megfelel. Ha a rendszert azelőtt kapcsolja be, hogy a sisakrendszer kábeleit az elülső vég egységhez csatlakoztatta volna, nyomja meg a kezelői ultrahang-leállító gombot a kapcsolatok újbóli inicializálásához.

*Bizonyosodjon meg róla, hogy az MR-konzol a nap elején újra lett indítva. Ha nem, indítsa újra.*

#### *A sisakrendszer kábeleinek csatlakoztatása az elülső vég egységhez*

*Oldja ki a csúszóasztal (Storage and Transfer Cart - STC) kerekeit, és helyezze az elülső vég egység (Front End - FE) mellé. Csatlakoztassa a vízkábelt és a két, egyedi feliratú gyorscsatlakozó kábelt az elülső véghez*

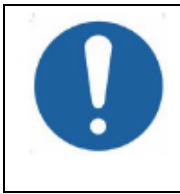

#### VIGYÁZAT:

Ellenőrizze, hogy minden egyes gyorscsatlakozó a felcímkézett pozícióba került-e csatlakoztatásra. A csatlakozókat a rögzítés előtt óvatosan igazítsa helyre. Győződjön meg róla, hogy a vízkábel csatlakozása teljes, ezt egy kattanó hang jelzi.

#### *A rendszer bekapcsolása*

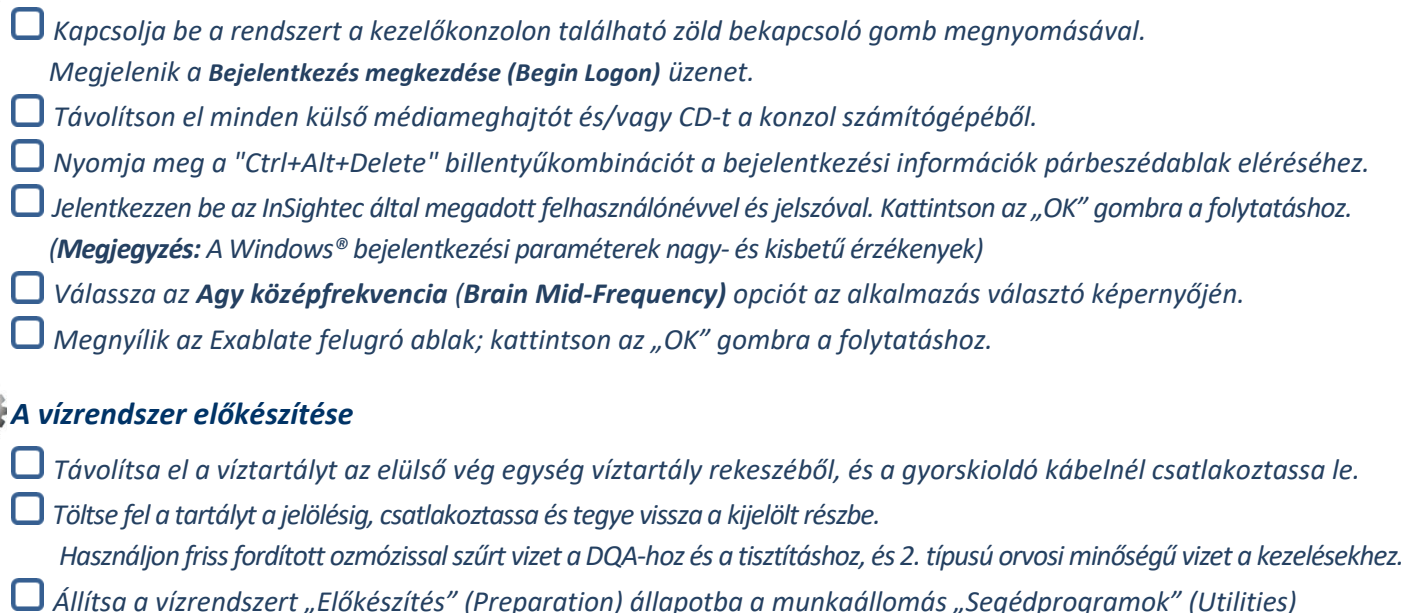

- *menüjében ( ) vagy a vízrendszer-vezérlő érintőképernyőjén.*
- *Megkezdődik a gázmentesítés. A vízrendszer állapotát és az oldott oxigén (Dissolved Oxygen - DO) szintjét [PPMben] a munkaállomás képernyőjének alján és az FE egység képernyőjén található állapotsor jelzi.*

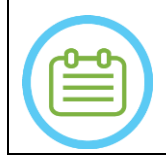

#### MEGJEGYZÉS:

Folytathatja a rendszer beállítását, miközben a víz előkészítése zajlik, a gázmentesítés addig tart (hacsak nem állítja le manuálisan), amíg a kezelő fel nem tölti a transzducert

1

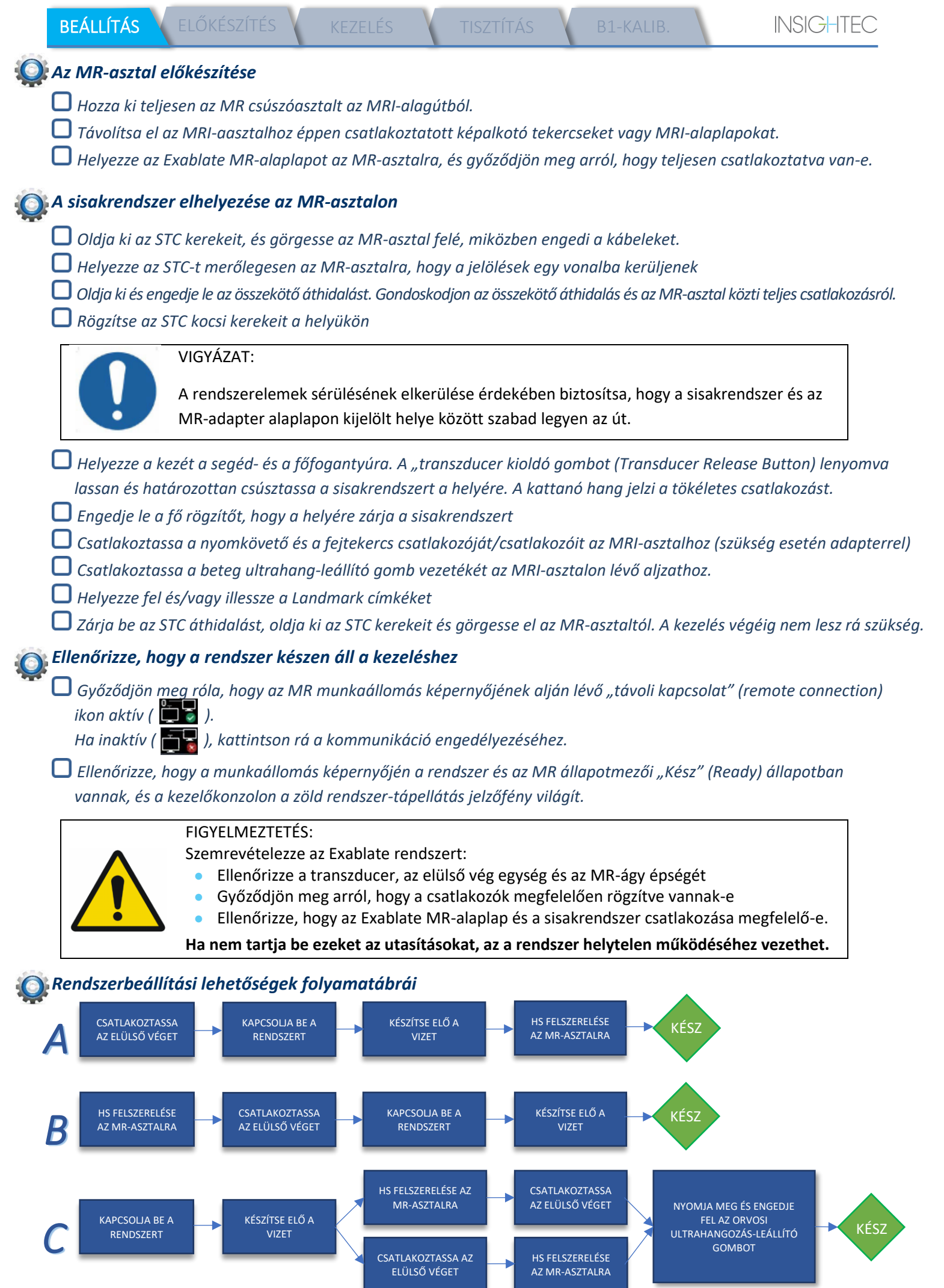

2

וכ

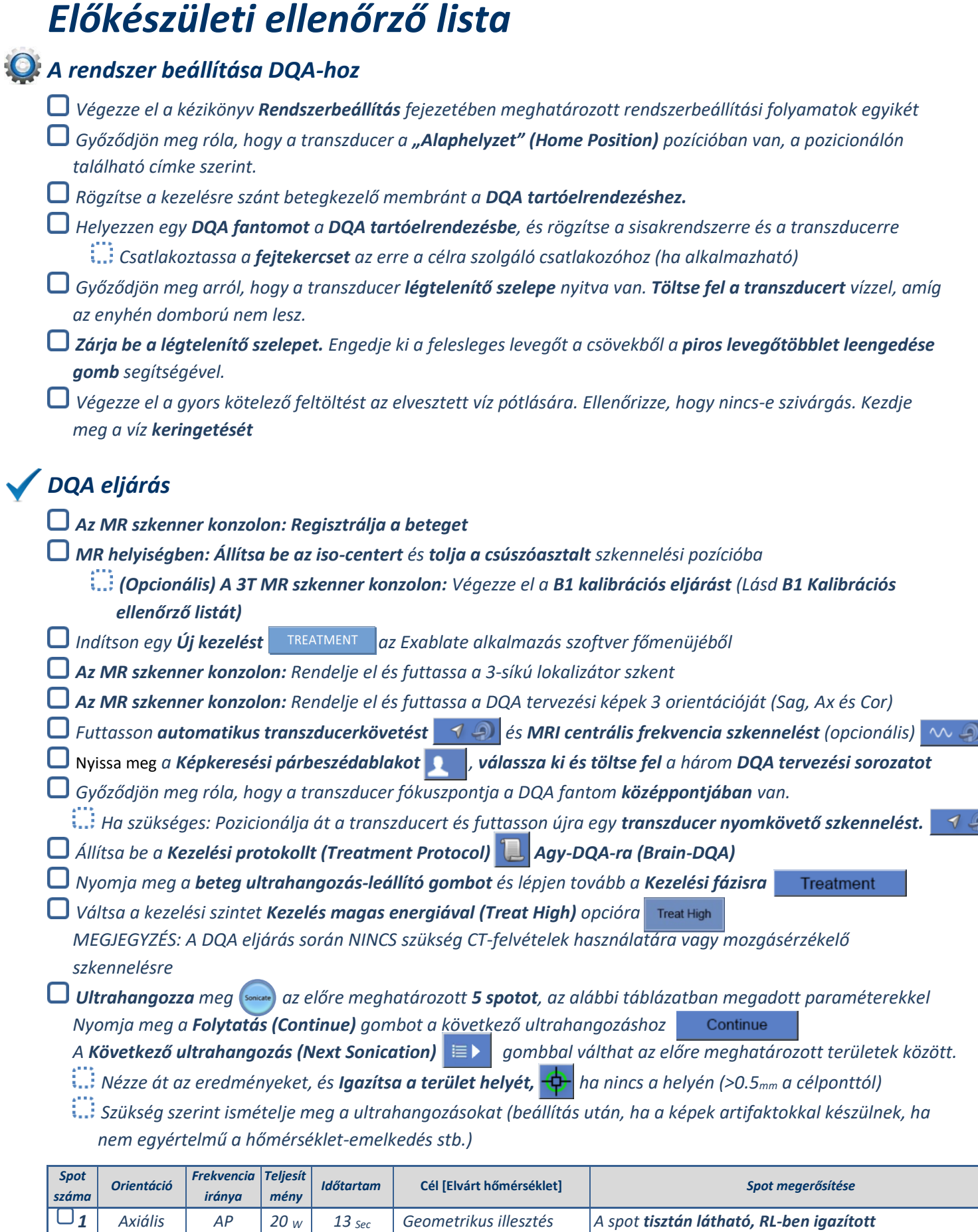

*2 Szagittális AP 20 <sup>W</sup> 13 Sec Geometrikus illesztés A spot tisztán látható, SI-ben igazított* 

*Geometrikus illesztés* Hőmérséklet emelkedése

 $\Box$ 3 **Axiális RL**  $30 w$  13 sec

*A spot tisztán látható, AP-ben igazított* 

**INSIGHTEC** 

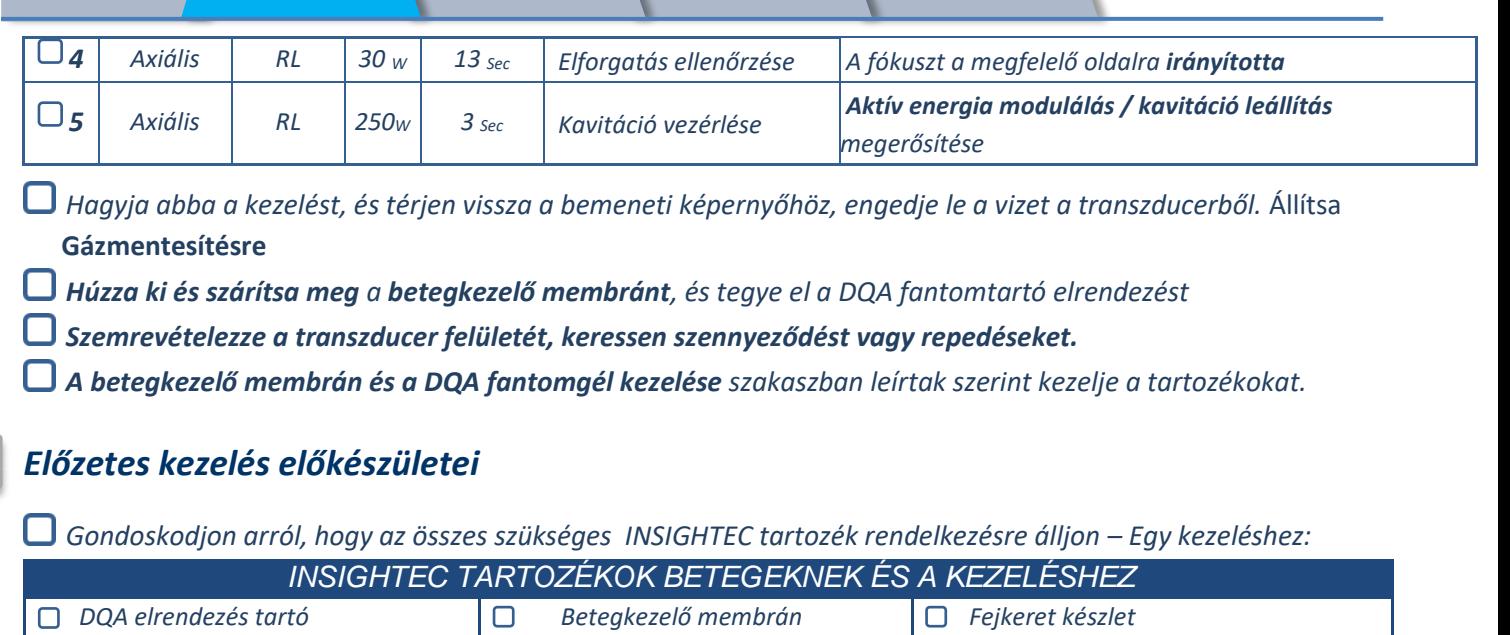

*Kezelési szett, mely tartalmazza a betegkezelő membránt, a DQA gélt és a fejrögzítő csavarokat* ∩

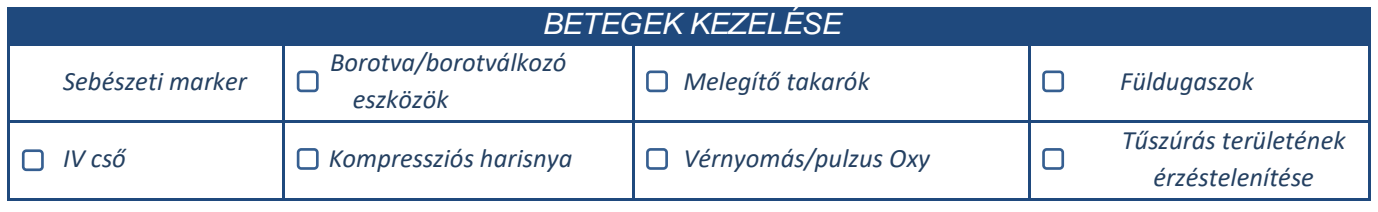

*Biztosítsa a CT szken (kötelező) és a kezelés előtti MR (nem kötelező) rendelkezésre állását*

*Készítse elő a Kezelés előtti tervet (kezelés előtti MR képekkel vagy képek nélkül)*

*Végezze el a Napi minőségbiztosítást (DQA) a jelen dokumentumban foglaltak szerint*

*Győződjön meg arról, hogy a vízrendszer aktív gázmentesítő módban van-e, a transzducer a lehető legmagasabban van-e.* 

#### *A beteg előkészítése*

*Győződjön meg róla, hogy a beteg le van borotválva, és a fejbőr alkohollal le van tisztítva..* 

*Ellenőrizze, hogy az IV cső a helyén van*

*Adjon a betegre kompressziós harisnyát [ajánlott]*

*Készítse elő a fejkeretet a páciens fejméretének anatómiájához a mellékelt tartozékok/készletek segítségével* 

*Rögzítse a fejkeretet, minél lejjebb a szemöldök felett*

*Helyezze a betegkezelő membránt a beteg fejére, a fejkeret tetejére, a lehető legalacsonyabban, a megfelelő irányban:*

*Tekercs nélküli membrán: csavaros/műanyag oldal lefelé (a beteg lába felé)* 

*Betegkezelő membrán tekerccsel: Győződjön meg arról, hogy a fejtekercs csatlakozói a megfelelő helyen vannak-e, a tekercs aljzatának helye szerint a transzducer mellett*

*Megjegyzés: Egyes esetekben szükség lehet a membrán méretre vágásához, hogy illeszkedjen a beteghez* 

#### *A beteg pozicionálása*

*Készítse elő az ágyat a beteg érkezésére: matracok (takaróval letakarva), párnák, meleg takarók stb. szükségesek Győződjön meg róla, hogy a transzducer felül helyezkedik el, és hogy nagyjából középen van az A-P irány mentén.*

- *Ügyeljen arra, hogy a transzducer a Kiinduló pozícióban (Home Position) helyezkedik el (A HS címkéje szerint).*
- *Kísérje a beteget az MR-helyiségbe. Segítse fel a beteget az ágyra*
- *Csatlakoztassa a keretet az alaplaphoz és a membránt a transzducerhez*

*Csatlakoztassa a fejtekercset az erre a célra szolgáló csatlakozóhoz (ha alkalmazható) Helyezzen be füldugót és tükrös szemüveget (opcionális), takarja be a beteget melegítő takarókkal Rögzítse a beteg lábát és testét hevederekkel, és szükség esetén használjon lábtartót Adja át a betegnek az ultrahang-leállító gombot Mozgassa a transzducert a becsült klinikai pozícióba. Tartson távolságot a beteg és a transzducer között Töltse fel a transzducert vízzel, amíg az enyhén domború nem lesz (a vízvezérlő képernyőn vagy a távirányítóval) Zárja be a légtelenítő szelepet. Engedje ki a felesleges levegőt a csövekből a piros levegőtöbblet leengedése gomb segítségével. Töltsön be további vizet az elvesztett víz pótlására. Ellenőrizze, hogy nincs-e szivárgás. Kezdje meg a víz keringetését Minimalizálja a membrán légredők számát a transzducer átviteli zónáján belül. Gondoskodjon róla, hogy a kábelek szabadon mozognak, és tolja a csúszóelemet szkennelési pozícióba A beteg és az Exablate rendszer készen állnak a kezelésre...*

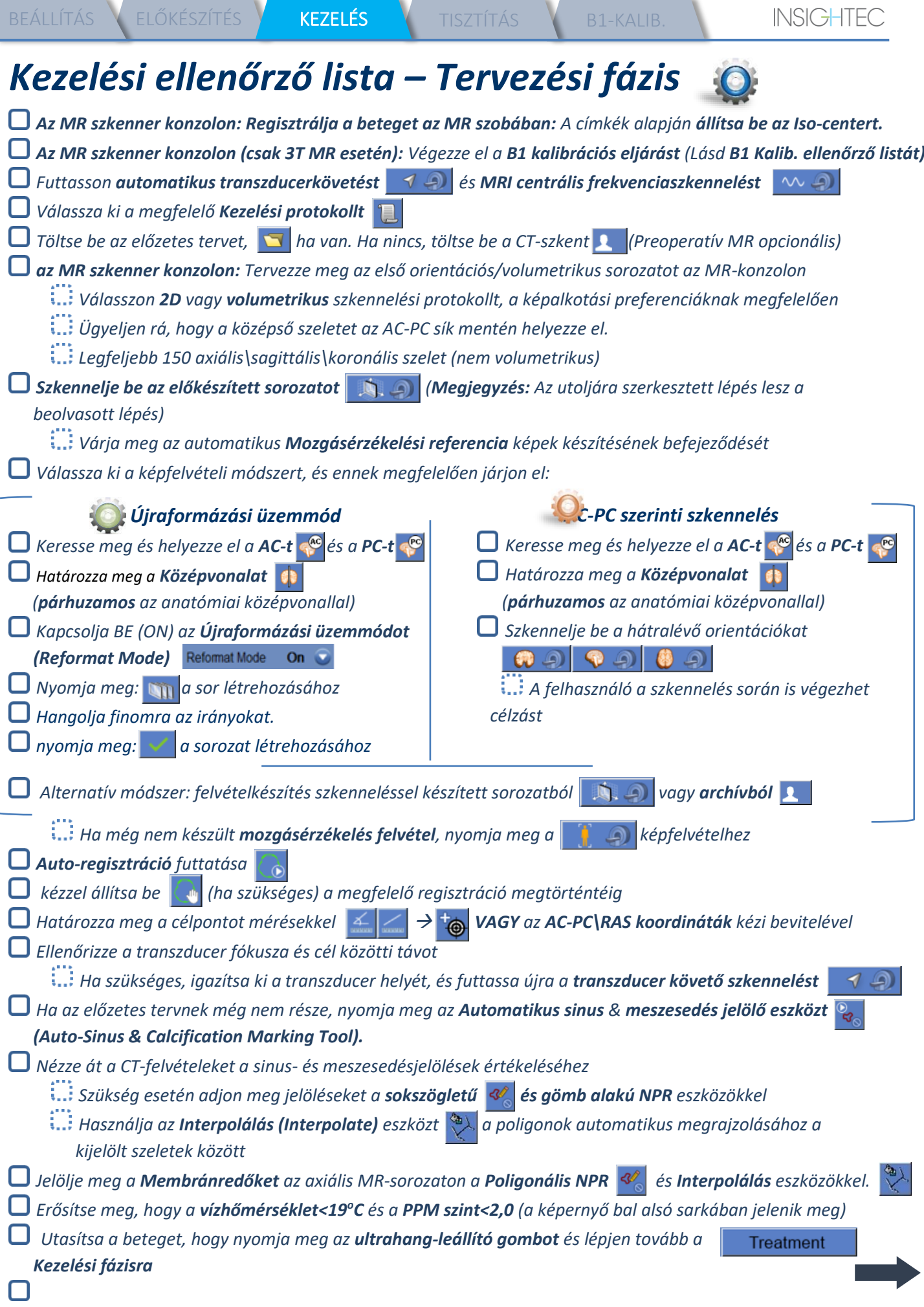

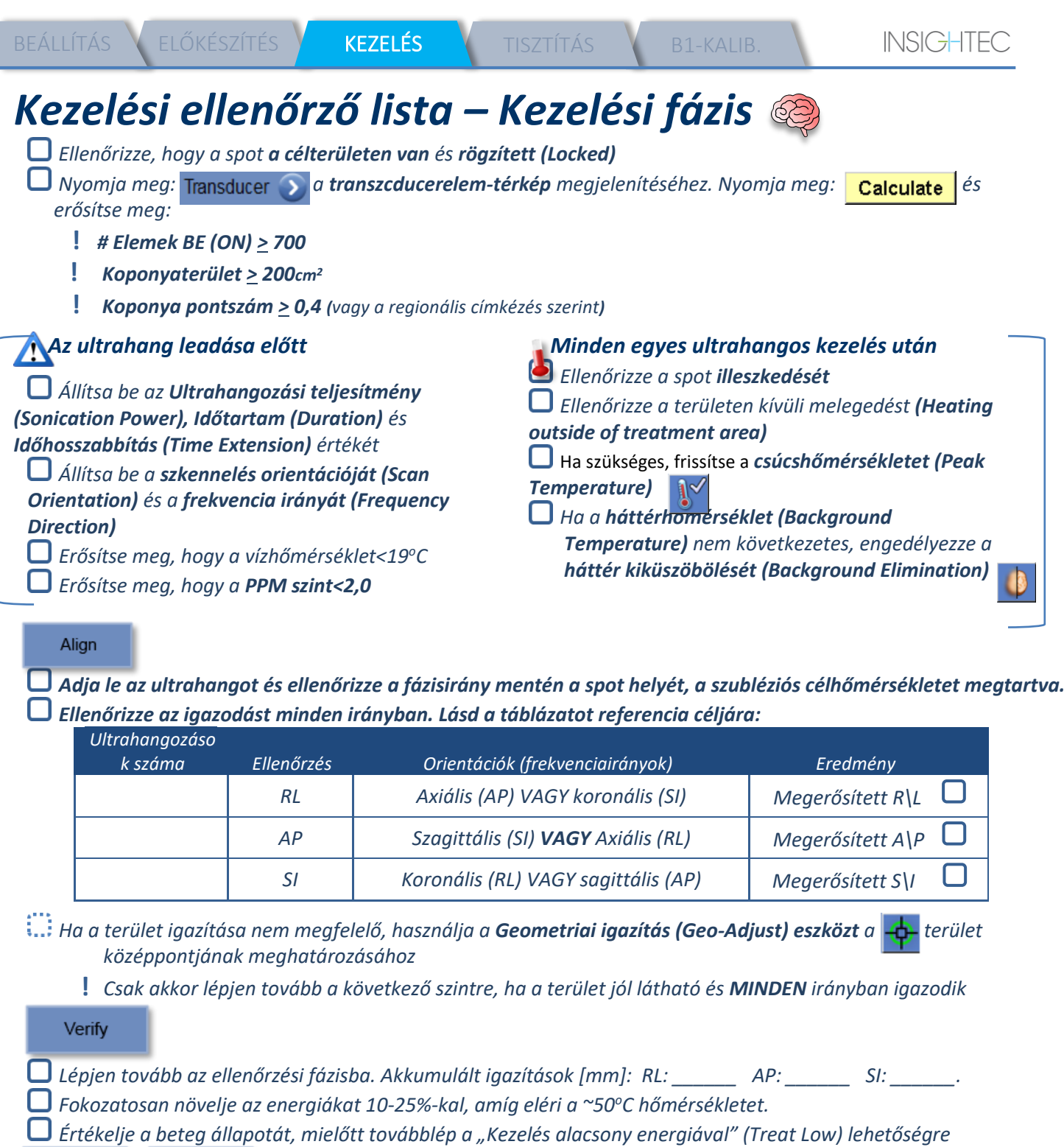

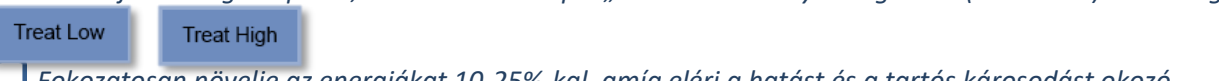

*Fokozatosan növelje az energiákat 10-25%-kal, amíg eléri a hatást és a tartós károsodást okozó hőmérsékleteket*

*Ha szükséges, állítson a célterületen*

### *Kezelés utáni eljárások*

*Nyissa ki a légtelenítő szelepet a transzducer tetején és engedje le a vizet a transzducerből.*

*Válassza le a fejtekercset (ha van), engedje fel és kezelje a membránt a Tisztítási eljárás ellenőrzési listájának végén meghatározottak szerint, majd mozgassa a transzducert a lehető legmagasabbra.* 

- *Oldja ki a fejkeretet az alaplapról, vegye le a beteget az asztalról és vegye le a fejkeretet.*
- *Vigye át a sisakrendszert a kocsira. Végezze el a tisztítást a Tisztítási eljárás ellenőrzési listájának megfelelően, vagy a Kezelői kézikönyv Tisztítás és fertőtlenítés fejezetében részletezettek szerint.*
- *A tisztítás után engedje le a transzducert, ártalmatlanítsa a leeresztett vizet, és állítsa le a rendszert.*
- *Ellenőrizze a DQA fantom és a betegkezelő membrán elérhetőségét a következő kezeléshez.*

7

## *Tisztítási eljárás ellenőrző lista*

#### *Az Exablate tisztítási eljárásához a következőre lesz szükség:*

- *Öntsön 50 ml nátrium-hipokloritot (CAS # 7681-52-9) 4,00 - 4,99%, a víztartályba.*
- Tisztító & fertőtlenítő kendők 0,2-0,4% benzalkónium-klorid tartalommal (*CAS # 8001-54-5)*

#### *Vízrendszer tisztítási módja*

- *Kezelje a membránt a Tisztítási eljárás ellenőrzési listájának végén meghatározottak szerint*
- *Győződjön meg róla, hogy a transzducer üres, és az eljárás során felhasznált összes víz ártalmatlanításra került*
- *Töltse fel a vízrendszer tartályát (Tank) ~13 liter friss fordított ozmózissal szűrt vízzel, a tartályon feltüntetett jelig*
- *Öntsön víztartály fertőtlenítőt (Water Tank Disinfectant) a tartályba, és csatlakoztassa vissza*
- $\Box$  A Vízrendszer főképernyőjén (1A. ábra) nyomja meg a "Tisztítás" (Clean) opciót  $\circled$ 
	- *A rendszer Tisztítás (Clean) üzemmódba vált (1B. ábra)*

*(Megjegyzés: Ha nem a kezdőképernyőn van, nyomja meg "Kezdőlap" (Home) gombot*  $\textcircled{1}$ 

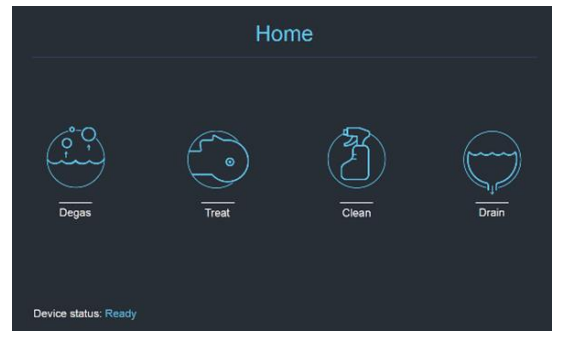

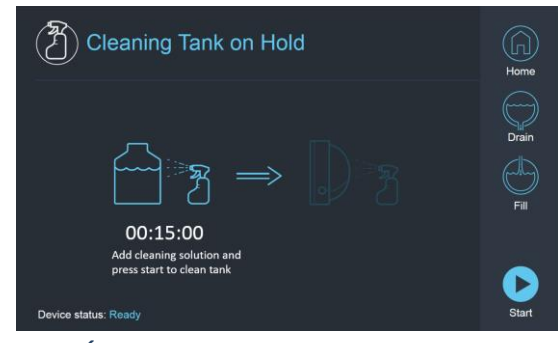

 *1A. Ábra1: Vízrendszer érintőképernyő "Kezdőlap" (Home) menü 2B. Ábra2: Vízrendszer "Tisztítás" (Clean) menü -*

*várakozik*

*Nyomja meg a "Start" gombot a tisztítás megkezdéséhez (2A. ábra). A WS állapotjelző sávban munkaállomás állapotsávján, a vízrendszer képernyőn a tartály tisztítási idejéből hátralévő időt mutatja* 

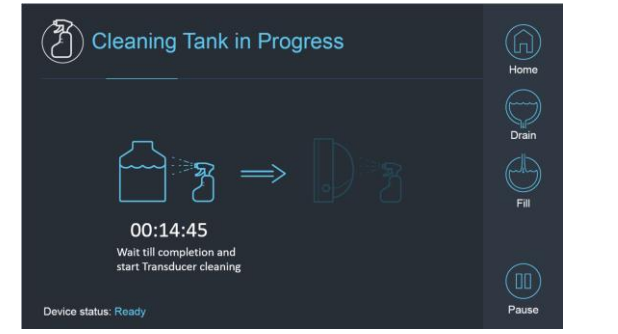

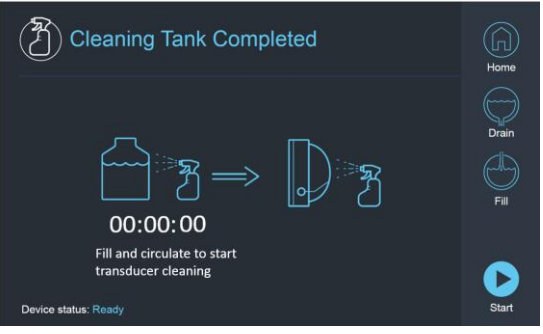

*2A. Ábra: "Tartály tisztítása folyamatban" képernyő 2B. Ábra: – "Tartály tisztítása kész" képernyő* 

*Szerelje fel a betegkezelő membránt a DQA tartóelrendezésre (DQA fantom nélkül)*

*Csatlakoztassa a DQA tartóelrendezést a HS-hez és zárja le a transzducert* 

*A "A tartály tisztítása befejeződött" üzenet (2B ábra) jelenik meg, amikor az időzítő eléri a nullát.* 

*A rendszer most készen áll a tisztítási ciklus második szakaszára - a transzducer tisztítására.*

- *Ellenőrizze, hogy a transzducer csatlakozik-e a vízrendszer csatlakozójához az elülső vég egységnél*
- $\Box$  Töltse fel a transzducert, nyomja le a "Töltés" (Fill) gombot  $\mathfrak{S}$  a képernyőn vagy a vízrendszer távirányítóján. *Zárja a szelepet, amint a transzducer megtelt.*

*(Tipp: ha a transzducert alsó helyzetbe hozza, azzal csökkenti a transzducer interfész feltöltéséhez szükséges térfogatot, lerövidítve ezzel a transzducer tisztítási eljárásának töltési és leengedési idejét.)*

*Indítsa el a "Transzducer tisztítás" (Cleaning Transducer) időzítőt a képernyőn lévő "Start" gomb megnyomásával (3A. Ábra), vagy a vízrendszer távirányító "Start" gombbal.* 

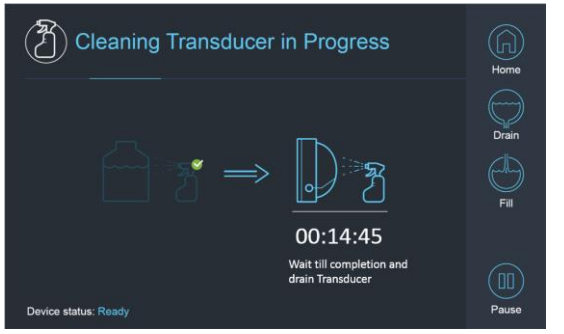

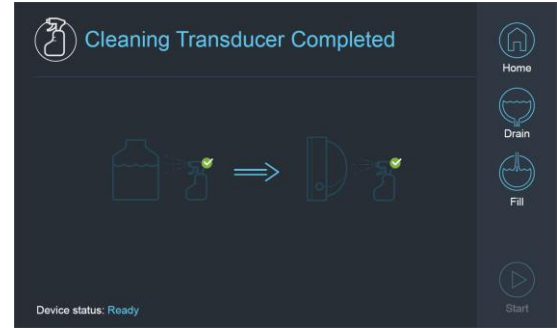

*3A. Ábra: "Tartály tisztítása folyamatban" képernyő 3B. Ábra: "Transzducer tisztítása kész" képernyő* 

- 
- *Amikor az idő lejár, a transzducer tisztítása befejeződött (3B. ábra)*
- *Állítsa be a Légtelenítő szelepet*
- $\Box$  Eressze le a vizet a transzducerből a "Leengedés" (Drain) gombot lenyomva  $\heartsuit$ a képernyőn vagy a vízrendszer *távirányítóján.*
- *A víztartályból származó vizet a helyszíni/helyi előírásoknak megfelelően ártalmatlanítsa*
- *Hagyja nyitva a tartályt a levegőzéshez (kupak nélkül)*
- *Cserélje le a fantomtartó interfész membránját a transzducer védőburkolatára*
- *Ha az adott napra nem tervez több kezelést, kapcsolja ki az Exablate® munkaállomást.*

#### *A betegkezelő membrán és a DQA fantomgél kezelése*

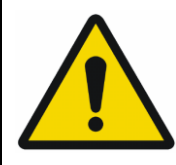

#### FIGYELMEZTETÉS

Ha nem tartja be a Betegkezelő membrán és a DQA fantomgél kezelésére vonatkozó utasításokat, az csökkent képminőséget, vízszivárgást, keresztszennyeződést, égési sérüléseket, áramütés kockázatát és hamis/megbízhatatlan DQA eredményeket okozhat.

- *A tartozékok kezelése során ajánlott egyéni védőfelszerelést (pl. kesztyűt) viselni.*
- *A betegkezelő membránok (tekerccsel vagy anélkül) és a DQA fantom egyszeri használatra szolgál.*
- *A membránt, a DQA fantomgélt és tárolódobozukat a kezelés végeztével (a helyi/helyszíni eljárásoknak megfelelően) ártalmatlanítsa.*

#### *A transzducer letörlése*

*Minden tisztítási ciklus előtt és után tisztítsa meg a transzducer belső felületét a tisztító & fertőtlenítő kendőkkel. Ne gyakoroljon erőt a transzducer felületére.*

*Szemrevételezze a transzducer felületét, keressen szennyeződést/repedéseket.*

*A kezelés után helyezze a transzducer felületére a védőburkolatot*

## *B1 Kalibrációs ellenőrző lista*

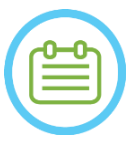

MEGJEGYZÉS:

A B1 kalibráció elvégzése csak a **3T SIEMENS MR-szkennerek** esetében ajánlott minden Exablate kezelés kezdetén (DQA esetében opcionális). Akkor végezze el a kalibrálást, amikor a beteg vagy a DQA fantom a búrában van, és a transzducer interfész fel van töltve vízzel.

A teljes folyamat az MRI kezelőkonzolon zajlik

*Biztosítsa, hogy a beteget regisztrálták, és a csúszóelem a meghatározott izo-középpontban helyezkedik el. Nyissa meg a vonatkozó Exablate kezelési protokollt*

- *Futtassa a shimming+T1\_loc szekvenciát*
- *Futtassa a tfl\_B1map szekvenciát*
- *Az MRI-konzol Képnézegetőben (Image Viewer) görgessen a tfl\_B1map sorozat "flip angle map" -ként megjelölt képeihez, és rajzoljon egy ROI-t az agy\DQA fantom közepe köré (lásd az 1. ábrát).*

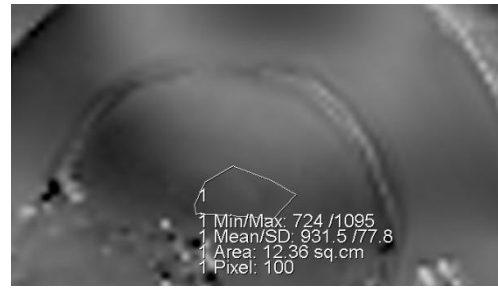

*3. ábra3: ROI rajz a DQA fantom közepe körül 2. ábra: Amplitúdó értékének frissítése*

*Írja le az átlagértéket. Jelen példában: 931,5*

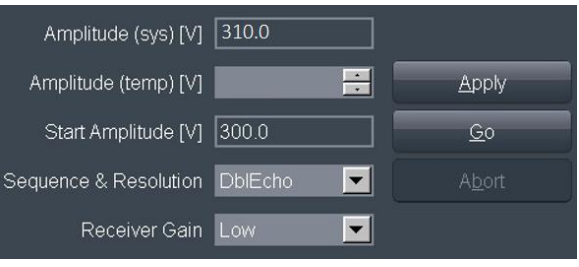

 *(példa, SIEMENS VE11e\VE11c)*

*Keresse meg az Amplitúdó(rendszer) (Amplitude(sys)) értéket. SIEMENS VE11e\VE11c rendszerekhez:*

- *A vizsgálókártyán (Exam Card)nyissa meg a következő Sablont szerkesztésre*
- *a képernyő tetején, és válassza: Opciók (Options)* → *Igazítás (Adjustments)*
- *A megnyíló ablakban válassza az Átadó (Transmitter) fület.*
- *Szorozza meg a megjelenített Amplitúdó(rendszer) (Amplitude(sys)) értéket 800-zal és ossza el a korábban kiszámított átlag (Mean) értékkel. Jelen példában: Amplitúdó(rendszer)\*800/középérték = 310\*800/931 = 266,4*
	- *A következő oldalon található referenciatáblázatra is hivatkozhat.*
- *Írja be az eredményt az Amplitúdó(temp) (Amplitude(temp)) mezőbe, és nyomja meg az Alkalmazás (Apply) gombot (lásd a 2. ábrát).*
	- Ha a javasolt érték túllépi a maximális megengedett értéket, állítsa az értéket a maximálisra
- *Lépjen a következő lépésre az MR-sorrendjében az érték beállításához*
- *Írja le a kiszámított értéket, hogy később referenciaként szolgáljon (lásd a lenti Megjegyzést)*
- *Ezzel a B1 térképezés elkészült. Az újonnan beállított érték kerül alkalmazásra az összes következő szkenneléshez.*
- *Opcionális: Futtasson egy másik the tfl\_B1map szekvenciát az MR-ről, és ismételje meg a ROI mérést. A középérték (Mean) most ~800 kell, hogy legyen*

MEGJEGYZÉS:

Ha elveszít egy vizsgálatot, a beteg újraregisztrálása után frissítse az új vizsgálatot a korábban kiszámított értékkel

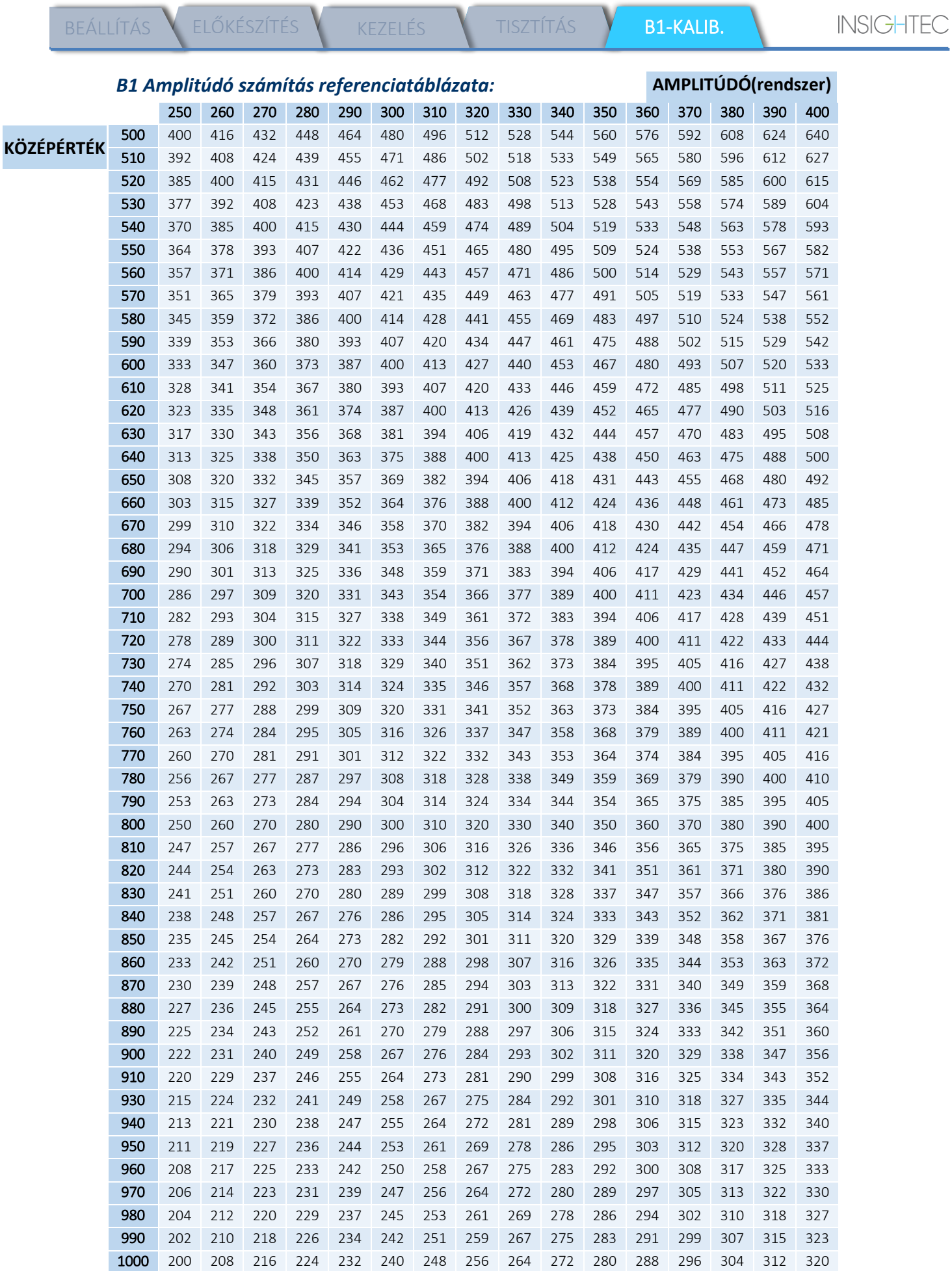